## **How to Access Your uChoose Rewards Account**

- 1) Sign onto your Achieve Online Banking account.
- 2) Scroll down until you see your Visa Account information.
- 3) Click the Visa account number to access your Visa account Information.

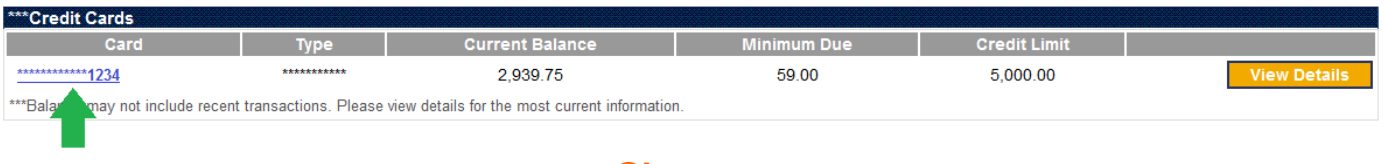

4) Look for the uChoose Rewards logo and click to access your Rewards account.

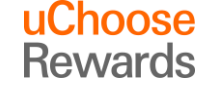

5) All card associated with the account (including closed cards) will appear in a pop up. Select your card number that is open / active and click continue.

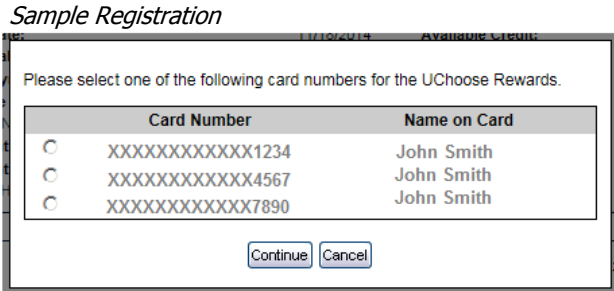

*Note:* If you are a first time user you will have to complete the registration information as shown below.

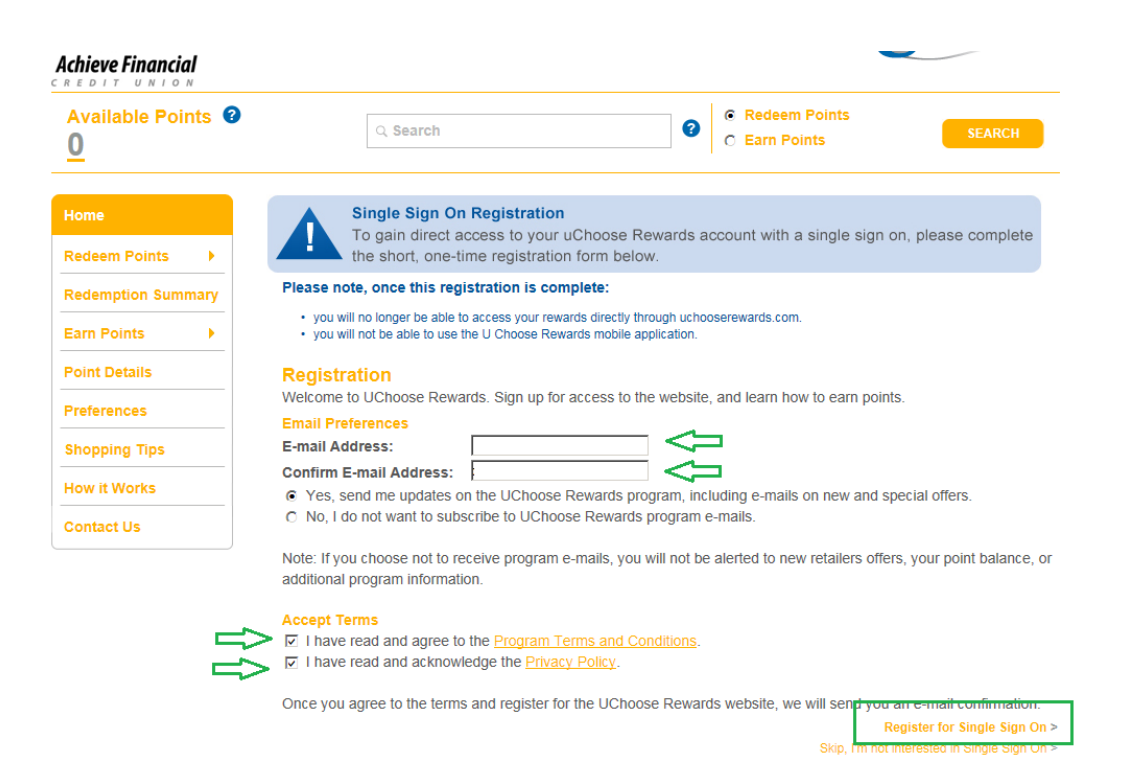